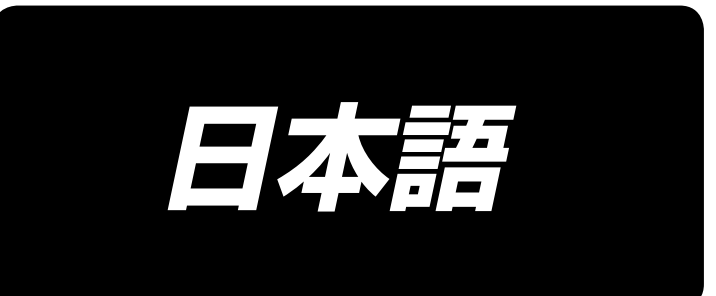

# **JUKI Smart App 取扱説明書**

## 目次

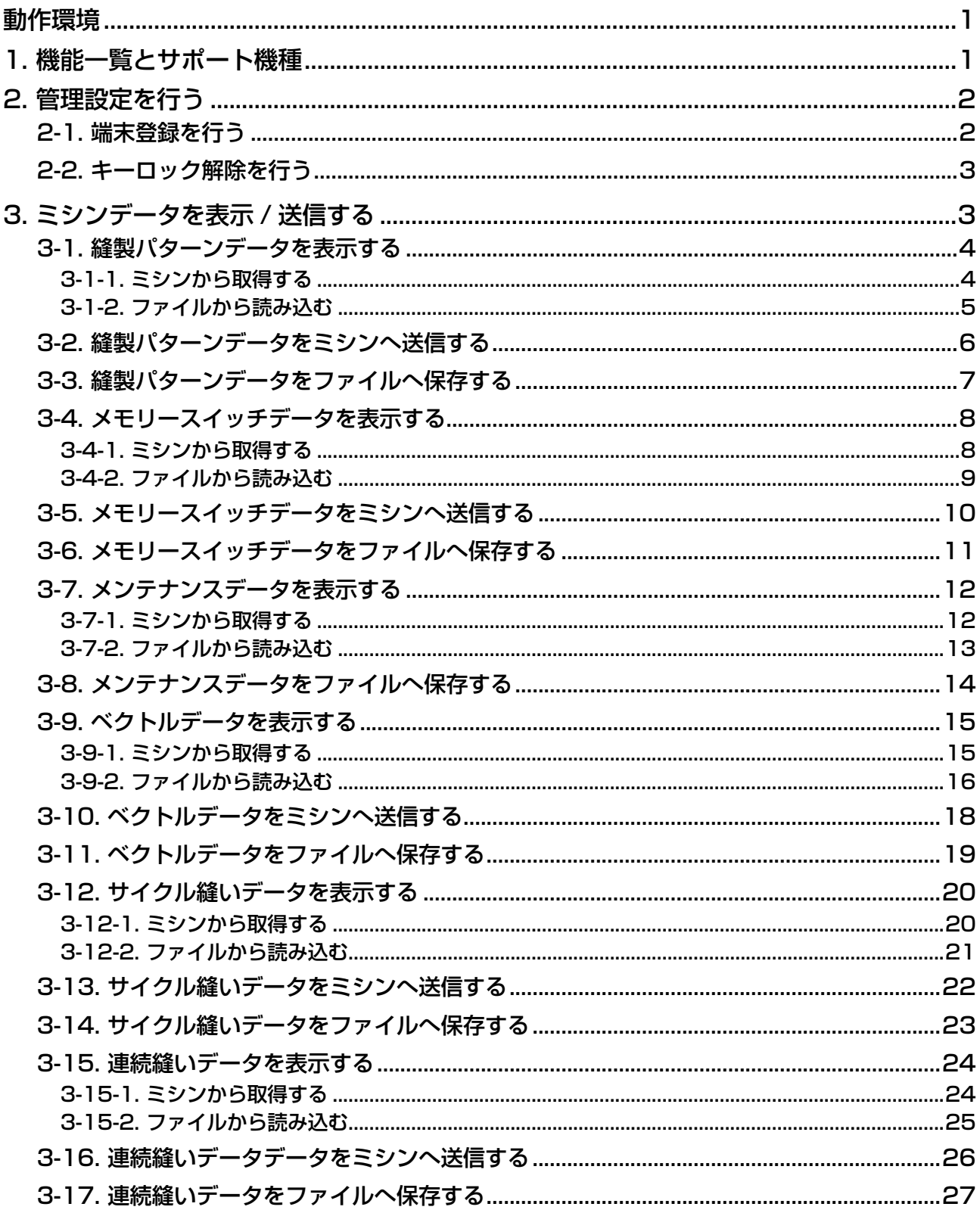

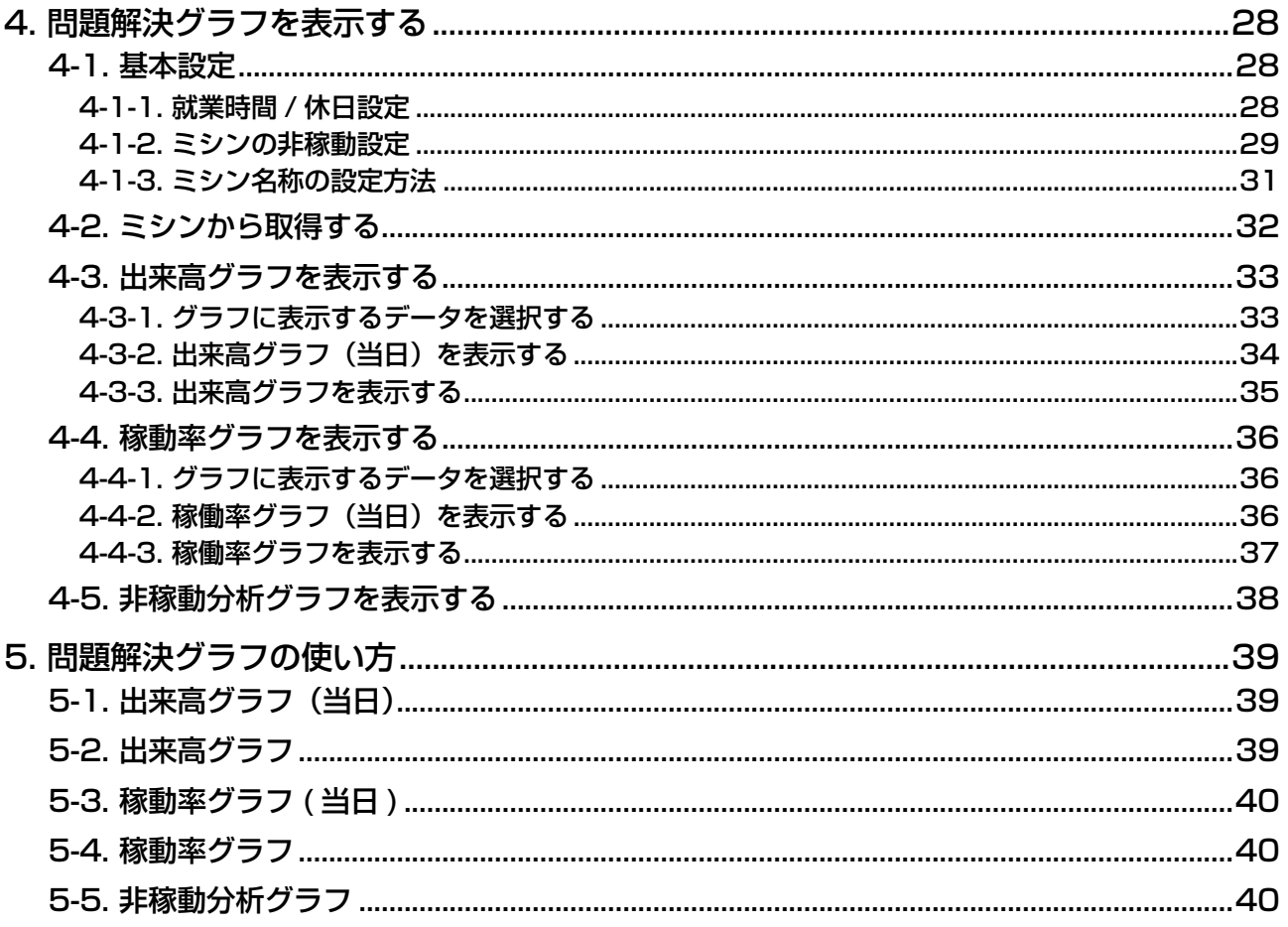

## <span id="page-3-0"></span>動作環境

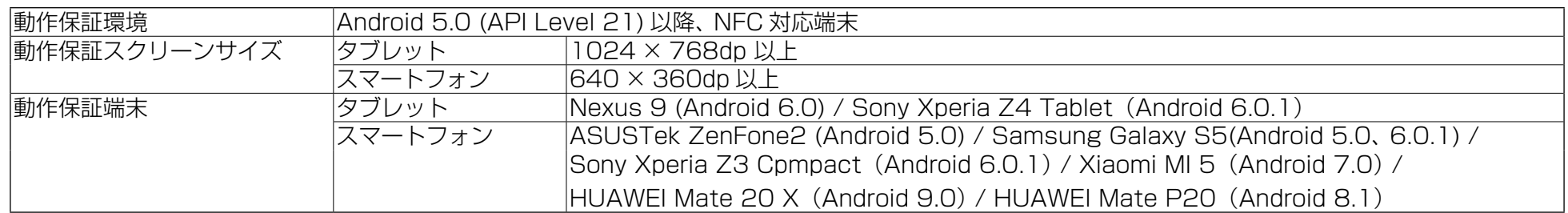

#### 1. 機能一覧とサポート機種

○: 対応 ×: 未対応 -: 機能なし \*1 : 編集可能

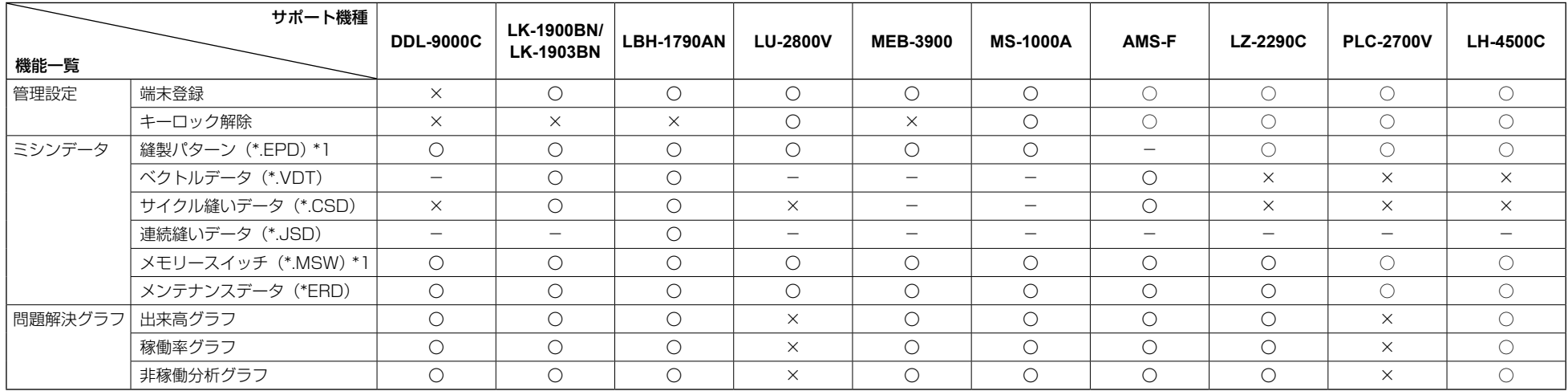

縫製パターン、サイクル縫いデータ、連続縫いデータ、メモリースイッチは、機種が異なるとミシンへの書き込みはできません。 LZ-2290C の連続縫いは、縫製パターン(\*EPD)で送受信可能です。(「機能一覧」の連続縫いデータ(\*JSD)とは異なります) <DDL-9000C / LU-2800V / LZ-2290C / LH-4500C> ミシンの電源 ON 後は、原点検索が完了するまで通信を行わないでください。 <LK-1900BN / LK-1903BN、LBH-1790AN / MEB-3900> 縫製可能な状態 ( 準備キーを押した状態 ) では、書き込みはできません。 <AMS-F> 縫製可能な状態(準備キーを押した状態)では、送受信できません。

端末をミシンにかざす際は、下記に注意してください。 1. タブレットとミシンは距離をあけずに平行にかざしてください。 2. 通信が完了する(通信画面が閉じる)までは、タブレットをかざしたままにしてください。

#### <span id="page-4-0"></span>2. 管理設定を行う

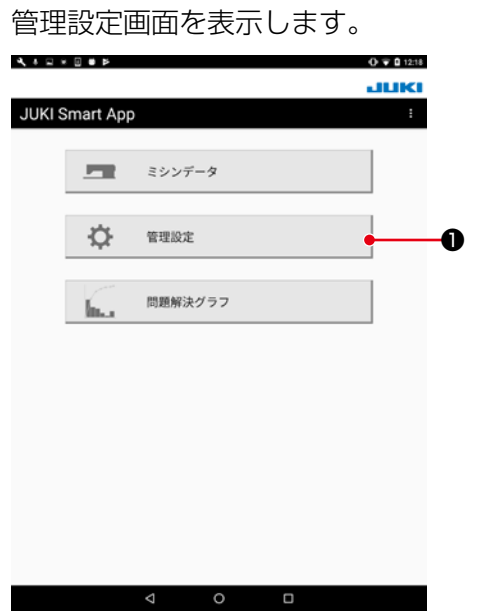

1)「管理設定」ボタン●を押下します。

2-1. 端末登録を行う

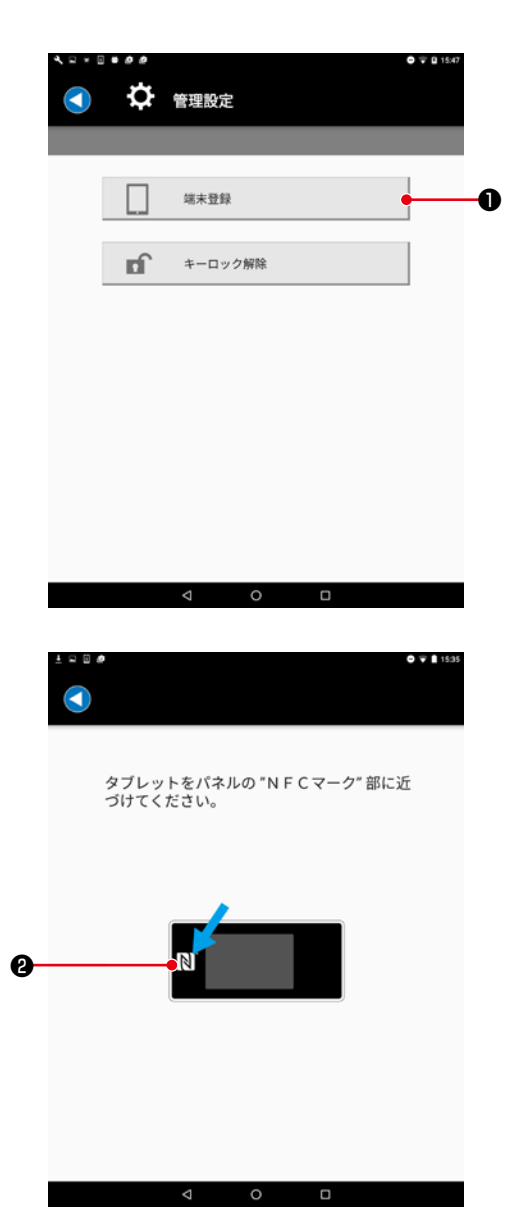

1) ミシン側のパネルを端末登録待ち状態にします。(操作方 法は各パネルのサービスマニュアル参照) 2) 管理設定画面の「端末登録」ボタン❶を押下します。

3) タブレットをパネルの NFC マーク❷に近づけます。 成功すると「端末登録に成功しました」というメッセー ジが表示されます。 ※ 失敗するとエラーメッセージが表示されます。

#### <span id="page-5-0"></span>2-2. キーロック解除を行う

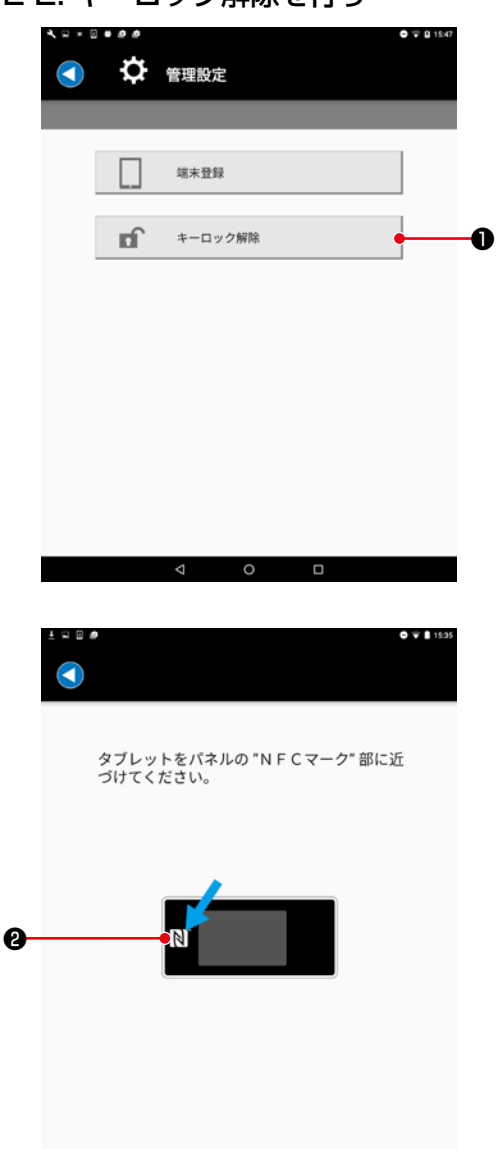

- 1) ミシン側のパネルををキーロック解除待ち状態にします。 (操作方法は各パネルのサービスマニュアル参照)
- 2) 管理設定画面の「キーロック解除」ボタン●を押下します。

2) タブレットをパネルの NFC マーク 2に近づけます。 成功すると「キーロック解除に成功しました」というメッ セージが表示されます。 ※ 失敗するとエラーメッセージが表示されます。

3. ミシンデータを表示 / 送信する

 $\circ$   $\Box$ 

 $\triangle$ 

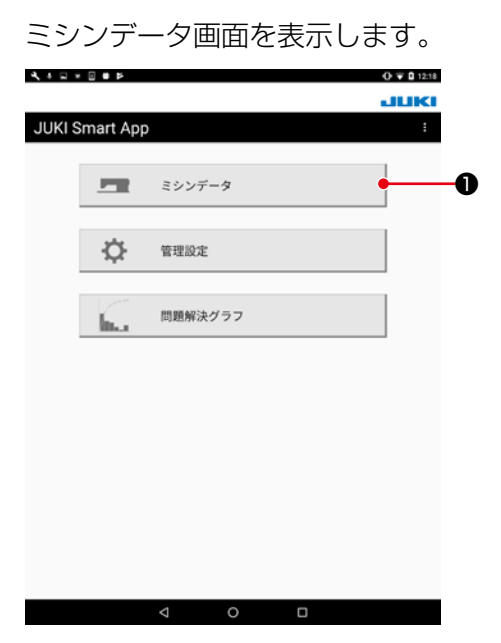

1)「ミシンデータ」ボタン❶を押下します。

## $\frac{3}{2}$   $\frac{3}{2}$   $\frac{3}{2}$

<br>縫い終わり返し縫い関係

 $\circ$   $\Box$ 

 $\,$ 

 $\,$ 

 $\overline{\phantom{0}}$ 

針数

形状選択<br>計数 13 その他

 $\Delta$ 

<span id="page-6-0"></span>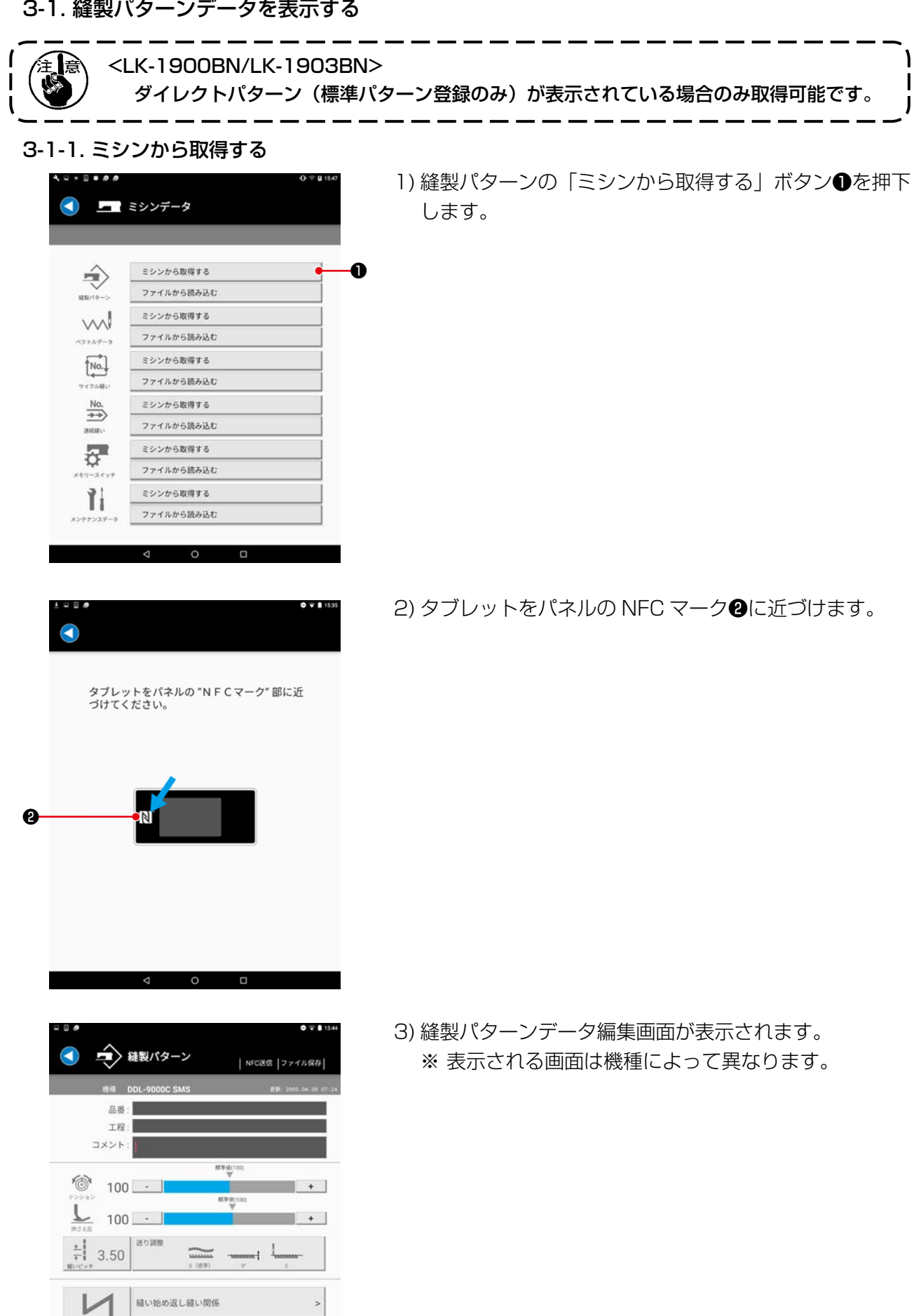

#### <span id="page-7-0"></span>3-1-2. ファイルから読み込む

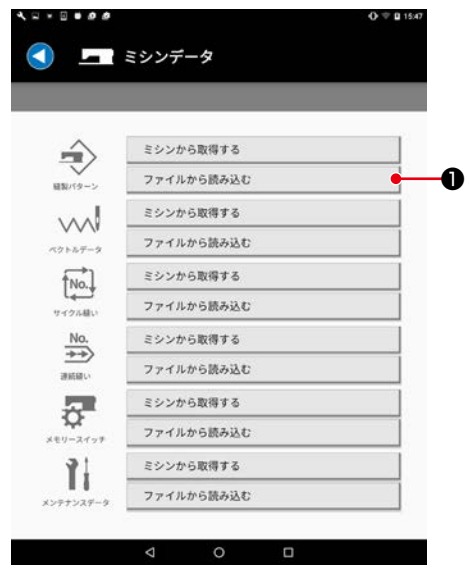

1) 縫製パターンの「ファイルから読み込む」●を押下します。

![](_page_7_Picture_3.jpeg)

2)「JUKI」 - 「SewingPattern」 - 「(機種名)」フォルダ<sup>●</sup> を選択します。

![](_page_7_Picture_5.jpeg)

3) 縫製パターンデータファイル(\*.EPD) <sup>3</sup>を選択します。

<span id="page-8-0"></span>![](_page_8_Picture_0.jpeg)

4) 縫製パターン 編集画面が表示されます。 ※ 表示される画面は機種によって異なります。

#### 3-2. 縫製パターンデータをミシンへ送信する

![](_page_8_Picture_3.jpeg)

1) 右上の「NFC 送信| ボタン●を押下します。

- 2) 書き込みを行うパターン No. <sup>●</sup>を入力します。 ※ 既存のパターンに上書きする場合は、「上書きする」 ❸にチェックを入れます。
- 3) パネルの NFC マーク❹にタッチします。 送信が成功すると、縫製パターン編集画面に戻ります。
	- ※ 失敗するとエラーメッセージが表示されます。
	- ※「品番」・「工程」・「コメント」には、英数記号(ASCII 文字)、のみ入力可能です。ミシン側で対応していな い文字が含まれている場合は「\*」に、小文字に対応 していない場合は大文字に変換されます。

#### <span id="page-9-0"></span>3-3. 縫製パターンデータをファイルへ保存する

![](_page_9_Picture_1.jpeg)

■ 縫製パターン NFC送信 ファイル保め -<br>880  $\mathbf{h} \cdot \mathbf{r} = \mathbf{0} \cdot \mathbf{1}$  $\mu_{\rm E}$  $\lim_{\leq t\to\pm\infty}$  $\odot$  $877$ MemorySwitch  $\frac{1}{200}$ **le**  $\frac{a}{2} \qquad g \circ \nu n - i$ **Buy** Sewing  $\overline{a}$  $\circ$ O

2)「JUKI」 -「SewingPattern」 -「(機種名)」フォルダ<sup>2</sup> を選択します。

1) 右上の「ファイル保存」ボタン●を押下します。

- $\mathbf{u} = \mathbf{v} \cdot \mathbf{u} + \mathbf{v}$ ngPattern - $\odot$  $\mathbf{z}$  $\bullet$  **F**947  $5 - 9990 - 8$ -<br>アイテムがありません  $\ddot{\bullet}$ the  $y'$  u i o  $\mathbf{t}$  $p^{\dagger}$  as  $\sigma$ w  $\alpha$  $\mathbf{r}$  $\alpha$  $h$  $b$  n m  $\circ$ English
- 3) ファイル名を入力して「保存」 ❸を押下します。 ※「SewingPattern」-「( 機種名 )」フォルダ❷以外に は保存できません。
- ※ ファイルを削除するには、タブレットのファイル管理ツー ルをご使用ください。

#### <span id="page-10-0"></span>3-4. メモリースイッチデータを表示する

#### 3-4-1. ミシンから取得する

![](_page_10_Picture_2.jpeg)

 $\frac{1}{2}$ 

1) メモリースイッチの「ミシンから取得する」ボタン●を 押下します。

2) タブレットをパネルの NFC マーク ■に近づけます。

![](_page_10_Figure_5.jpeg)

![](_page_10_Picture_93.jpeg)

3) メモリースイッチデータ編集画面が表示されます。 ※ 表示される画面は機種によって異なります。

#### <span id="page-11-0"></span>3-4-2. ファイルから読み込む

 $\blacktriangleleft$ 

**JUKI** 

 $O$  #8  $6 \frac{1}{100}$ 

m

 $\frac{1}{2}$ 

![](_page_11_Picture_1.jpeg)

 $\begin{array}{c} \text{lim} \quad \quad \text{Mairtenance} \\ \text{eff} \, \text{cm} \\ \text{F} \, \text{cm} \, \text{cm} \,$ 

 $\begin{array}{|c|c|c|}\hline \textbf{Im} & \text{MemorySuch} & \textbf{I} \\ \hline \textbf{Im} & 12.51 & \textbf{I} \\ \textbf{L} & \textbf{L} & \textbf{L} & \textbf{L} & \textbf{L} & \textbf{L} \\ \hline \end{array}$ 

 $\lim_{\lambda \uparrow 1 \leq 55} \frac{\text{SewingPattern}}{}$ 

❷

 $0.911$ 

٦

u

 $\mathbf{h} \cdot \mathbf{r} = \mathbf{0} \cdot \mathbf{1}$ 

1) メモリースイッチの「ファイルから読み込む」ボタン● を押下します。

2)「JUKI」 -「MemorySwitch」 -「(機種名)」フォルダ<sup>2</sup> を選択します。

--- $4 + 1536$ **JUKI** MemorySwitch - $\overline{\mathbf{H}}$  $\mu_{\rm E}$ **D CSTOWSW**  $\odot$ ❸  $6.8917$  $\frac{1}{2}$  $\frac{\Phi}{\mu} = -g\phi\phi\phi - \mu$  $\overline{a}$  $\overline{\circ}$  $\overline{\phantom{a}}$ 

 $\overline{\circ}$ 

o

3) メモリースイッチデータファイル (\*.MSW) <sup>3</sup>を選択し ます。

<span id="page-12-0"></span>![](_page_12_Picture_62.jpeg)

4) メモリースイッチグループ選択画面が表示されます。 ※ 表示される画面は機種によって異なります。

## 3-5. メモリースイッチデータをミシンへ送信する

![](_page_12_Picture_63.jpeg)

❶ 1) 右上の「NFC 送信」ボタン❶を押下します。

2) パネルの NFC マーク❷にタッチします。 送信が成功すると、メモリースイッチグループ選択画面 に戻ります。 ※ 失敗するとエラーメッセージが表示されます。

#### <span id="page-13-0"></span>3-6. メモリースイッチデータをファイルへ保存する

❶

![](_page_13_Picture_136.jpeg)

 $\circ$ 

 $\Box$ 

 $\triangleleft$ 

1) 右上の「ファイル保存」ボタン●を押下します。

![](_page_13_Picture_3.jpeg)

2)「JUKI」 - 「MemorySwitch」 - 「(機種名)」フォルダ<sup>●</sup> を選択します。

- $0 + 1$  $\mathbf{m} \cdot \mathbf{r} = \mathbf{m} \cdot \mathbf{r}$ ancSwitch - $R\bar{E}$  $\circ$  $\bullet$  **FSEX**  $\frac{1}{2}$   $g_{220-1}$ アイテムがありません ❸ the  $h$  $q$  werty uiope  $g$   $h$   $j$   $k$  $c \quad v \quad b \quad n \quad m \quad 1 \quad 2$  $7122$
- 3) ファイル名を入力して「保存」 ●を押下します。 ※「MemorySwitch」 - 「(機種名)」フォルダ2以外に は保存できません。
- ※ ファイルを削除するには、タブレットのファイル管理ツー ルをご使用ください。

#### <span id="page-14-0"></span>3-7. メンテナンスデータを表示する

【補足】メンテナンスデータのエラー履歴には主要なエラーのみ表示されます。 エラー履歴の発生日時は時計を持つミシンから取得した場合のみ表示されます。

#### 3-7-1. ミシンから取得する

![](_page_14_Picture_3.jpeg)

- タブレットをパネルの "NFCマーク" 部に近<br>づけてください。  $\boldsymbol{\varrho}$  $\overline{\circ}$  $\Box$  $\overline{a}$ 
	- $0.711$ メンテナンスデータ ファイル保存 6日 DDL-9000C SMS<br>メインソフトバージョン:RVL 1.01.03.00<br>パネルソフトバージョン:RVL 1.01.02.73<br>シリアル番号: 累積稼動履歴 針数 49918 糸切り回数 2825 回転時間 3803 通電時間 131652 エラー展歴  $\rightarrow$  $\Delta$  $\circ$ Ó

1) メンテナンスデータの「ミシンから取得する」ボタン● を押下します。

2) タブレットをパネルの NFC マーク2に近づけます。

3) メンテナンスデータ画面が表示されます。 ※ 表示される画面は機種によって異なります。

#### <span id="page-15-0"></span>3-7-2. ファイルから読み込む

![](_page_15_Picture_1.jpeg)

1) メンテナンスデータの「ファイルから読み込む」●ボタ ンを押下します。

- $0 + 125$ –––– 縫製パターン **JUKI**  $\mathbf{h} \cdot \mathbf{r} = \mathbf{h} \cdot \mathbf{r}^{\top}$  $\begin{tabular}{|c|c|} \hline & **Mathematical  
\\ \hline \hline & **Subference**  
\\ \hline & **Method**  
\\ \hline & **Method**  
\\ \hline & **Method**  
\\ \hline & **Method**  
\\ \hline & **Method**  
\\ \hline & **Method**  
\\ \hline & **Method**  
\\ \hline & **Method**  
\\ \hline & **Method**  
\\ \hline & **Method**  
\\ \hline & **Method**  
\\ \hline & **Method**  
\\ \hline & **Method****$  $\odot$ nis. ❷ $e^{-\kappa_{\text{P}}+\gamma}$ m  $\frac{a}{2} \qquad g \circ \rho = \nu$  $\lim_{12.55}$  SewingPattern  $\mathbf{B}$
- 2)「JUKI」 「Maintenance」 「(機種名)」フォルダ<sup>2</sup>を 選択します。

![](_page_15_Picture_5.jpeg)

 $\circ$ 

 $\Box$ 

 $\overline{a}$ 

3) メンテナンスデータファイル (\*.ERD) <sup>●</sup>を選択します。

<span id="page-16-0"></span>![](_page_16_Picture_65.jpeg)

4) メンテナンスデータ画面が表示されます。 ※ 表示される画面は機種によって異なります。

#### 3-8. メンテナンスデータをファイルへ保存する

![](_page_16_Picture_66.jpeg)

![](_page_16_Picture_4.jpeg)

1) 右上の「ファイル保存」ボタン●を押下します。

2)「JUKI」 - 「Maintenance」 - 「(機種名)」フォルダ<sup>●</sup>を 選択します。

<span id="page-17-0"></span>![](_page_17_Picture_0.jpeg)

- 3) ファイル名を入力して「保存」3を押下します。
	- ※「Maintenance」-「( 機種名 )」フォルダ❷以外には 保存できません。
- ※ ファイルを削除するには、タブレットのファイル管理ツー ルをご使用ください。

3-9. ベクトルデータを表示する

![](_page_17_Picture_5.jpeg)

3-9-1. ミシンから取得する

![](_page_17_Figure_7.jpeg)

1) ベクトルデータの「ミシンから取得する」●ボタンを押 下します。

<span id="page-18-0"></span>![](_page_18_Picture_108.jpeg)

WAYLIF - タ NFC送信 ファイル保存 **18 LRH-1790** テンション基準値 : 100<br>Xサイズ : 5.6 mm<br>Yサイズ : 17.5 mm 最小分解能: 0.025 mm **針数: 119** コメント  $\begin{array}{ccccccccc}\n\mathbf{d} & & & \mathbf{0} & & \mathbf{0}\n\end{array}$ 

2) タブレットをパネルの NFC マーク❷に近づけます。

- 3) ベクトルデータ画面が表示されます。 ここに表示される情報はベクトルデータ (VDT 形式 ) の 情報です。
	- <AMS-F シリーズから取得した場合 > 取得が成功すると、自動でファイルに保存します。

3-9-2. ファイルから読み込む

![](_page_18_Picture_6.jpeg)

1) ベクトルデータの「ファイルから読み込む」●ボタンを 押下します。

![](_page_19_Picture_0.jpeg)

2)「JUKI」-「Vector」-「(機種名)」フォルダ2を選択します。

![](_page_19_Picture_53.jpeg)

3) ベクトルデータファイル (\*.VDT) <sup>3</sup>を選択します。

![](_page_19_Picture_54.jpeg)

4) ベクトルデータ画面が表示されます。

#### <span id="page-20-0"></span>3-10. ベクトルデータをミシンへ送信する

![](_page_20_Picture_1.jpeg)

パネルへの書き込みNo.を入力してください。 書き込みNo. ❷ ❸ →□上書きする 書き込みNo.入力後に、タブレットをパネル<br>の"NFC"部に近づけてください。 ❹ $\begin{array}{ccccccccc}\n\mathbf{0} & \mathbf{0} & \mathbf{0}\n\end{array}$ 

1) 右上の「NFC 送信」ボタン❶を押下します。

- 2) 書き込みを行うパターン No. <sup>●</sup>を入力します。 ※ 既存のパターンまたはファイル名に上書きする場合 は、「上書きする」❸にチェックを入れます。
	- < 送信先が AMS-F シリーズの場合 > パネル側がファイル管理の場合、書き込み No. は適用さ れません。
- 3) パネルの NFC マーク●にタッチします。 送信が成功すると、ベクトルデータ画面に戻ります。 ※ 失敗するとエラーメッセージが表示されます。

#### <span id="page-21-0"></span>3-11. ベクトルデータをファイルへ保存する

![](_page_21_Picture_1.jpeg)

1) 右上の「ファイル保存」ボタン●を押下します。

2)「JUKI」-「Vector」-「(機種名)」フォルダ2を選択します。

- 3) ファイル名を入力して「保存」 ❸を押下します。 ※「Vector」フォルダ❷以外には保存できません。
- ※ ファイルを削除するには、タブレットのファイル管理ツー ルをご使用ください。

<span id="page-22-0"></span>![](_page_22_Picture_1.jpeg)

#### 3-12-1. ミシンから取得する

![](_page_22_Picture_96.jpeg)

 $\overline{\phantom{0}}$ 

 $\Box$ 

 $\lhd$ 

❷

1) サイクル縫いデータの「ミシンから取得する| ボタン● を押下します。

2) タブレットをパネルの NFC マーク2に近づけます。

<span id="page-23-0"></span>![](_page_23_Picture_0.jpeg)

3) サイクル縫いデータ画面が表示されます。 ※ サイクル縫いデータは表示のみで編集はできません。 ※ 表示される画面は機種によって異なります。

<AMS-F シリーズから取得した場合 > 取得が成功すると、自動でファイルに保存します。

## 3-12-2. ファイルから読み込む

![](_page_23_Picture_4.jpeg)

1) サイクル縫いデータの「ファイルから読み込む」ボタン ❶を押下します。

2)「JUKI」 -「CycleSewing」 -「(機種名)」フォルダ2を 選択します。

<span id="page-24-0"></span>■■ ミシンデータ  $LK1900BN$   $\rightarrow$ D UK, Sample, 001.CSD  $\infty$  0  $6$  Fara ❸ $\begin{array}{|c|c|} \hline \textbf{B} & \text{u.Sample,002,CS0} \\ \hline \textbf{B} & \text{17.25} & 868 \\ \hline \end{array}$  $\begin{array}{lll} \hline \textbf{m} & \textit{H}\textit{H}\textit{u}\textit{H} \textit{m}\textit{h} \end{array}$  $300$  $\frac{1}{2}$   $g_{2\times n-k}$ ■ 内部ストレージ<br>■ 空き容量 6.9208

Q 17:26 ↑No. サイクル縫い  $\blacksquare$ NFC送信 ファイル保存 ファイルS.LK.Sample.001 CSD<br>機種 LK-1900BS TEST001  $\begin{array}{|c|c|c|c|}\n\hline\n\text{P01} & \text{S} & 50 & \text{m} & 16.0 \\
\hline\n\text{P01} & \text{S} & 3200 & \text{m} & \text{m} & 2.0142\n\end{array}$  $01$  $\begin{array}{ccccc}\n\circledast & 50 & \circledast \\
\hline\n\frac{1}{2} & 3200 & \overbrace{\text{1000}} & 2.01 & 42\n\end{array}$  $P<sub>02</sub>$ 02  $\blacktriangledown$  $\begin{array}{ccccc}\n\circ & 50 & \circ & \\
\hline\n\circ & 3200 & \overline{\smash{\big)}\phantom{\big|}} & \uparrow & \\
\hline\n\end{array}$  $P<sub>03</sub>$ 03  $\overline{\phantom{a}}$  $\begin{array}{|c|c|c|c|}\n\hline\n\text{P04} & \text{ } & 50 & \text{``}\n\hline\n\text{P04} & \text{ } & 3200 & \text{``}\n\hline\n\text{www1} & 3.0142\n\end{array}$  $04$  $\begin{array}{|c|c|c|c|c|}\n\hline\n\hline\n\text{PO5} & \text{50} & \text{50} & \text{50} & \text{10.0} \\
\hline\n\text{PO5} & \text{2} & \text{3200} & \text{www} & \text{10.0} \\
\hline\n\end{array}$ 05 P06 50 % 16.0 06 d  $\circ$ 

4) サイクル縫いデータ画面が表示されます。 ※ サイクル縫いデータは表示のみで編集はできません。 ※ 表示される画面は機種によって異なります。

3-13. サイクル縫いデータをミシンへ送信する

![](_page_24_Picture_130.jpeg)

1) 右上の「NFC 送信」ボタン●を押下します。

3) サイクル縫いデータファイル(\*.CSD) <sup>3</sup>を選択します。

<span id="page-25-0"></span>![](_page_25_Picture_145.jpeg)

- 2) 書き込みを行うパターン No. <sup>●</sup>を入力します。 ※ 既存のパターンまたはファイル名に上書きする場合 は、「上書きする」❸にチェックを入れます。
	- < 送信先が AMS-F シリーズの場合 > パネル側がファイル管理の場合、書き込み No. は適用さ れません。
- 3) パネルの NFC マーク❹にタッチします。 送信が成功すると、サイクル縫いデータ画面に戻ります。 ※ 失敗するとエラーメッセージが表示されます。
- 3-14. サイクル縫いデータをファイルへ保存する

![](_page_25_Picture_5.jpeg)

![](_page_25_Picture_6.jpeg)

1) 右上の「ファイル保存」ボタン●を押下します。

2)「JUKI」 - 「CycleSewing」 - 「(機種名)」フォルダ❷を 選択します。

<span id="page-26-0"></span>![](_page_26_Picture_0.jpeg)

- 3) ファイル名を入力して「保存」3を押下します。
	- ※「CycleSewing」-「( 機種名 )」フォルダ❷以外には 保存できません。
- ※ ファイルを削除するには、タブレットのファイル管理ツー ルをご使用ください。

#### 3-15. 連続縫いデータを表示する

![](_page_26_Picture_5.jpeg)

#### 3-15-1. ミシンから取得する

![](_page_26_Figure_7.jpeg)

1) 連続縫いデータの「ミシンから取得する」ボタン●を押 下します。

2) タブレットをパネルの NFC マーク❷に近づけます。

<span id="page-27-0"></span>![](_page_27_Picture_0.jpeg)

3) 連続縫いデータ画面が表示されます。 ※ 連続縫いデータは表示のみで編集はできません。

![](_page_27_Picture_2.jpeg)

![](_page_27_Picture_3.jpeg)

1) 連続縫いデータの「ファイルから読み込む| ボタン●を 押下します。

- $1 \times 0$  0 0 0  $0.9916$ ■■ ミシンデータ G **JUKI Francisco Maria Continuous**<br>| Elisabeth ContinuousSewing<br>| Elisabeth Maria Maria Maria Maria  $\circ$  as ❷  $6 - 1977$  $\lim_{\epsilon \downarrow 0 \geq \epsilon \downarrow 0} \frac{CycleSew}{\epsilon \theta(\epsilon \epsilon)}$ a. バグレポート  $\begin{tabular}{ll} \hline & \multicolumn{3}{l}{\textbf{M}ointerance} \\ \hline \end{tabular}$ **State**  $\frac{1}{m} = g \phi \varphi \Box - \nu$  $\lim_{\delta \downarrow 1 \to \pm 1} \frac{\text{MemorySwitch}}{\text{Output}}$ ■ 内部ストレージ<br>■ 空き容量 6.2908  $\lim_{z \to 1/2}$  SewingPattern  $\lim_{\leq i \uparrow \uparrow \downarrow} \frac{\text{Vector}}{\leq i \uparrow \uparrow \downarrow}$ ファイルから読み  $\overline{\circ}$ ō  $\Delta$
- 2)「JUKI」-「ContinuousSewing」-「( 機種名 )」フォル ダ❷を選択します。

<span id="page-28-0"></span>![](_page_28_Picture_0.jpeg)

No.<br>+> 連続縫い | NFC送信 |ファイル保存|  $1001$  $15.0$  $\overline{[]} \times 1$  $01$  $0.10 \frac{11}{100}$  $\gamma$  $\cdot$  $10 - 9.5$  $\begin{picture}(100,10) \put(0,0){\line(1,0){10}} \put(10,0){\line(1,0){10}} \put(10,0){\line(1,0){10}} \put(10,0){\line(1,0){10}} \put(10,0){\line(1,0){10}} \put(10,0){\line(1,0){10}} \put(10,0){\line(1,0){10}} \put(10,0){\line(1,0){10}} \put(10,0){\line(1,0){10}} \put(10,0){\line(1,0){10}} \put(10,0){\line(1,0){10}} \put(10,0){\line($  $\overline{\mathbb{I}}$  ×1  $02$  $0.00$ <br> $0.10 \frac{10}{10}$  $\gamma$  $\ddot{\phantom{0}}$  $10 - 9.5$  $\Box \times 1$ 03  $0.104$  9  $\blacktriangledown$  $10 - 9.5$  $\overline{[]} \times 1$  $04$  $6.00$  $0.104$  <sup>9</sup>  $\Box$ 

4) 連続縫いデータ 画面が表示されます。 ※ 連続縫いデータは表示のみで編集はできません。

3-16. 連続縫いデータデータをミシンへ送信する

![](_page_28_Picture_123.jpeg)

1) 右上の「NFC 送信」ボタン●を押下します。

3) 連続縫いデータファイル(\*.JSD) <sup>3</sup>を選択します。

<span id="page-29-0"></span>![](_page_29_Picture_186.jpeg)

- 2) 書き込みを行うパターン No. ❷を入力します。 ※ 既存のパターンに上書きする場合は、「上書きする」 ❸にチェックを入れます。
- 3) パネルの NFC マーク●にタッチします。 送信が成功すると、連続縫いデータ画面に戻ります。 ※ 失敗するとエラーメッセージが表示されます。

1) 右上の「ファイル保存」ボタン●を押下します。

3-17. 連続縫いデータをファイルへ保存する

![](_page_29_Picture_4.jpeg)

 $\odot$ 

 $\overline{a}$ 

 $\overline{\circ}$ 

b

 $0.701$ ■ ミシンデータ .<br>Juki  $48$ ❷ sSewing<br>- -- -**Bu** Cont  $8917$  $\lim_{n \to \infty} \frac{\text{CycleSew}}{\text{API21D}}$  $\sum_{i=1}^{n}$   $i \in \{1, 2, \ldots, n\}$  $\lim_{\epsilon \downarrow 0 \leq t \leq 1} \frac{\text{Mointensor}}{\epsilon \text{Minkian}}$  $\frac{1}{2}$   $g_{22} = F$ à. MemorySwitch ■ 内部ストレージ  $\lim_{4.51\times10^{-1}}$  $\lim_{\leq i \uparrow \uparrow \downarrow} \frac{\text{Vector}}{\leq i \uparrow \uparrow \downarrow}$ 

2)「JUKI」-「ContinuousSewing」-「( 機種名 )」フォル ダ2を選択します。

<span id="page-30-0"></span>![](_page_30_Picture_0.jpeg)

- 3) ファイル名を入力して「保存」3を押下します。 ※「ContinuousSewing」-「( 機種名 )」フォルダ❷以 外には保存できません。
- ※ ファイルを削除するには、タブレットのファイル管理ツー ルをご使用ください。

## 4. 問題解決グラフを表示する

問題解決グラフ画面を表示します。

![](_page_30_Picture_131.jpeg)

1)「問題解決グラフ」ボタン●を押下します。

#### 4-1. 基本設定

4-1-1. 就業時間 / 休日設定

![](_page_30_Picture_9.jpeg)

1) 右上のメニューから「就業時間 / 休日設定」メニュー●を 選択します。

<span id="page-31-0"></span>![](_page_31_Picture_0.jpeg)

【就業時間・休憩時間の設定】 就業時間画面で、就業時間と休憩時間を入力します。 休憩時間は最大 6 個まで追加できます。 不要な休憩時間は横スワイプで削除できます。

 $0.58988$  $0.701$ 同 就業時間/休日設定  $RRMR = 9882$ 定期的な休日 不定期な休日 追加  $\circ$  $\Box$ 

【休日の設定】

休日設定画面で、休日を入力します。 曜日単位での定期的な休日と特定の日付の休日を設定するこ とができます。

4-1-2. ミシンの非稼動設定

![](_page_31_Picture_6.jpeg)

1) 右上のメニューから「ミシンの非稼動設定」メニュー●を 選択します。

![](_page_32_Picture_0.jpeg)

![](_page_32_Picture_118.jpeg)

![](_page_32_Figure_2.jpeg)

2) ミシンの非稼動設定画面で、非稼動境界時間と非稼動項 目の順番を設定します。

非稼動境界時間は、0 ~ 1800 秒の範囲で設定できます。 0 に設定すると、ミシンの非稼動計測機能(※ 1) は OFF になります。

- ※ 1 【ミシンの非稼動計測機能】 無駄な作業に要した時間を計測する機能です。 ミシンの停止時間が非稼動境界時間を超えると、パネ ルに非稼動項目のリストが表示されます。その項目を オペレーターが選択することで、非稼働時間を計測し ます。 (項目を選択するまで縫製は開始できません。) 計測したデータを端末で取得して、非稼動分析グラフ で見ることができます。
- <LK-1900BN/LK-1903BN、LBH-1790AN、 MEB-3900>

非稼動項目は、ミシン側の準備キーを押すと表示されます。

3) 右上の「NFC 送信 | ボタン2を押下します。

4) タブレットをパネルの NFC マーク❸に近づけます。 成功するとミシンの操作設定画面に戻ります。 ※ 失敗するとエラーメッセージが表示されます。

<span id="page-33-0"></span>JUKI Smart App で問題解決グラフを表示する場合、ミシンの名称を設定してください。 設定しない場合はミシン名は空白になります。

#### ① LK-1900BN、LBH-1790AN の場合

![](_page_33_Figure_3.jpeg)

#### <span id="page-34-0"></span>4-2. ミシンから取得する

![](_page_34_Picture_1.jpeg)

1)「ミシンから取得する」ボタン●を押下します。

タブレットをパネルの "NFCマーク" 部に近<br>づけてください。 ❷ $\triangleleft$  $\circ$   $\Box$ 

![](_page_34_Picture_4.jpeg)

2) タブレットをパネルの NFC マーク❷に近づけます。 成功すると問題解決グラフ画面に戻ります。 ※ 失敗するとエラーメッセージが表示されます。

- 3) 問題解決グラフ画面の一覧に取得したデータの情報が反 映されます。
	- ミシンの行が追加され、取得した日付の部分がグレー色 に変わります。

過去 40 日分のデータを持つことができます。

最大 100 台のミシンまで取得することができます。不 要なミシンは行を長押しすると削除することができます。

【時計を持たないミシンのデータについて】

時計を持たないミシンは端末との通信時に端末の時刻を 参照して付加しています。

そのため、ミシン電源 ON-OFF 期間中に一度も端末と通 信しないとその期間のデータには時刻が付加できません。 (時刻未確定データ)

時刻未確定データは、取得済みの最後のデータの続きと してグラフに表示します。

各グラフでは、時刻が正確ではないデータを含む要素は 横軸のラベルに " \* " を付けて表示します。

#### <span id="page-35-0"></span>4-3. 出来高グラフを表示する

#### 4-3-1. グラフに表示するデータを選択する

![](_page_35_Picture_74.jpeg)

1) 一覧表でデータ取得済み(グレー)のセル●をクリック します。

![](_page_35_Picture_4.jpeg)

2) クリックした部分に ●が表示されます。

**チェック ■ されたミシン×日付のデータがグラフ** 集計対象となります。

データを取得していない(白色)セルも選択できます。 この期間のデータはグラフ上ではグレー色で表示されま す。

#### <span id="page-36-0"></span>4-3-2. 出来高グラフ(当日)を表示する

![](_page_36_Picture_1.jpeg)

1) 一覧表で今日の日付のデータのみ選択し、「出来高グラフ」 ボタン❶を押下します。

当日画面を表示するためには、メイン画面で今日の日付 のみ選択(複数列選択不可)してください。(ミシンは複 数選択可能)

メイン画面で複数日(複数列)選択すると、当日画面で はなく「4-3-3. 出来高グラフを表示する」P.35 の画 面が表示されます。

![](_page_36_Picture_5.jpeg)

![](_page_36_Figure_6.jpeg)

2) 出来高グラフ(当日)画面が表示されます。 出来高グラフ(当日)では、今日の進捗状況を見ること ができます。 今日の就業時間(※ 1)2 時間前から現在時刻までの枚

数を集計します。

【今日の目標生産枚数】

画面右上の「今日の目標生産枚数」を入力すると、現在 時刻での目標生産枚数を算出し、グラフ上に破線で表示 します。

目標生産枚数を下回っているミシンはオレンジ色で表示 します。

▲ (灰色) : データ未取得

B( \*印 ) : 時刻未確定データを含む

【時系列グラフ表示】

グラフの棒をクリックすると、時系列グラフ画面へ遷移 します。

1 日 /1 時間 /15 分単位でミシンの出来高の推移を見る ことができます。

1 日単位で表示した場合は、就業時間(※ 1)開始 2 時 間前~ 24 時間の枚数を集計します。

※ 1 [4-1-1. 就業時間 / 休日設定」 P.28 で設定された 時間。

**4(灰色):データ未取得** 

B( \*印 ) : 時刻未確定データを含む

#### <span id="page-37-0"></span>4-3-3. 出来高グラフを表示する

![](_page_37_Picture_1.jpeg)

1) 一覧表で複数の日付のデータを選択し、「出来高グラフ」 ボタン❶を押下します。

![](_page_37_Figure_3.jpeg)

- 2) 出来高グラフ画面が表示されます。 出来高グラフでは、過去の実績を見ることができます。 1 日を 0:00 ~ 23:59 として枚数を集計します。( 就業 時間(※ 1)は考慮しません。)
- ※ 1 [4-1-1. 就業時間 / 休日設定」 P.28 で設定された 時間。
	- **4(灰色):データ未取得**
	- **B**(透過): データ未取得期間を含む
	- ●( \*印) : 時刻未確定データを含む

![](_page_37_Figure_9.jpeg)

- グラフの棒をクリックすると、時系列グラフ画面へ遷移 します。
- 1 日 /1 時間 /15 分単位でミシンの出来高の推移を見る ことができます。
- **4(灰色):データ未取得**
- B( 透過 ) : データ未取得期間を含む
- ●( \*印) : 時刻未確定データを含む

![](_page_37_Figure_15.jpeg)

<span id="page-38-0"></span>4-4. 稼動率グラフを表示する

4-4-1. グラフに表示するデータを選択する

→ 「4-3-1. グラフに表示するデータを選択する」 P.33 を参照。

#### 4-4-2. 稼働率グラフ(当日)を表示する

![](_page_38_Picture_4.jpeg)

1) 一覧表で今日の日付のデータのみを選択し、「稼働率グラ フ」ボタン❶を押下します。

当日画面を表示するためには、メイン画面で今日の日付 のみ選択(複数列選択不可)してください。(ミシンは複 数選択可能)

メイン画面で複数日(複数列)選択すると、当日画面で はなく 「4-4-3. 稼働率グラフを表示する」 P.37 の画 面が表示されます。

- 玻動家グラフ  $\boldsymbol{\Phi}$ B
- 2) 稼働率グラフ画面 ( 当日 ) が表示されます。 稼働率グラフ ( 当日 ) では、ミシンの稼働状況と平均縫 い速度を見ることができます。 就業開始時刻(※ 1) ~ 最後にデータを取得した時刻ま でを 100%として稼動率を集計します。(休憩時間は除  $\langle \rangle$ 
	- ▲ (灰色) : データ未取得
	- B( \*印 ) : 時刻未確定データを含む

【時系列グラフ表示】

グラフの棒をクリックすると、時系列グラフ画面へ遷移 します。

1 日 /1 時間 /15 分単位でミシンの稼働状況と平均縫い 速度の推移を見ることができます。

1 時間 /15 分単位の表示範囲は、就業開始時間(※ 1) から最後にデータを取得した時刻までとなります。

※ 1 「4-1-1. 就業時間 / 休日設定 | P.28 で設定された 時間。

![](_page_38_Figure_17.jpeg)

#### <span id="page-39-0"></span>4-4-3. 稼働率グラフを表示する

![](_page_39_Picture_1.jpeg)

1) 一覧表で複数の日付のデータを選択し、「稼働率グラフ」 ボタン❶を押下します。

![](_page_39_Figure_3.jpeg)

![](_page_39_Figure_4.jpeg)

- 2) 稼働率グラフ画面が表示されます。 稼働率グラフでは、ミシンの稼働状況と平均縫い速度を 見ることができます。 就業時間(※ 1)内 (休憩時間 / 休日を除く)のデータ を集計します。
- ※ 1 [4-1-1. 就業時間 / 休日設定」 P.28 で設定された 時間。
	- **4(灰色):データ未取得**
	- B( 透過 ) : データ未取得期間を含む
	- $\bigcirc$ ( \*印 ) : 時刻未確定データを含む
- 【時系列グラフ表示】
	- グラフの棒をクリックすると、時系列グラフ画面へ遷移 します。
	- 1 日 /1 時間 /15 分単位でミシンの稼働状況と平均縫い 速度の推移を見ることができます。

#### <span id="page-40-0"></span>4-5. 非稼動分析グラフを表示する

グラフに表示するデータを選択します。 → 「4-3-1. グラフに表示するデータを選択する」 P.33 を参照。

![](_page_40_Picture_2.jpeg)

1) グラフに表示するデータを選択し、「非稼動分析グラフ」 ボタン❶を押下します。

- 非稼動分析グラフ
- $\circ$ 非稼動分析グラフ  $\boldsymbol{\Phi}$ ♪  $\boldsymbol{\Theta}$
- 2) 非稼動分析グラフ画面が表示されます。 非稼動分析グラフでは、無駄な作業に要した時間と累積 比率を見ることができます。 グラフの棒をクリックすると、一覧表に非稼動項目の内 訳を表示します。 このグラフを表示するためには、ミシンで非稼動時間を
	- 計測する必要があります →計測方法については、「4-1-2. ミシンの非稼動設定」 P.29 を参照。

▲ (透過) : データ未取得期間を含む B( \*印 ) : 時刻未確定データを含む

#### <span id="page-41-0"></span>5. 問題解決グラフの使い方

![](_page_41_Picture_1.jpeg)

#### 5-1. 出来高グラフ(当日)

出来高グラフ(当日)は、今日の進捗状況を見るために使用します。

- グラフを表示するためには、次の設定を行います。
	- ·ミシンの名称を設定する(→ 「4-1-3. ミシン名称の設定方法」 P.31 を参照。)
	- ・就業時間と休憩時間を設定する(→ **「4-1-1. 就業時間 / 休日設定」 P.28** を参照。)
	- · 目標枚数を設定する(→ 「4-3-2. 出来高グラフ (当日) を表示する」 P.34 を参照。)
- ミシンからデータを取得し、問題解決グラフ画面で今日のデータのみ選択してグラフを表示します。 → 出来高グラフ (当日) では、就業時間 2 時間前~現在時刻までの枚数を集計して表示します。 (休憩時間の枚数も集計されます)

#### 5-2. 出来高グラフ

出来高グラフでは、過去数日の出来高の推移を見るために使用します。

- グラフを表示するためには、次の設定を行います。
	- ·ミシンの名称を設定する(→ 「4-1-3. ミシン名称の設定方法」 P.31 を参照。)

1 日の作業完了後にミシンからデータを取得し、問題解決グラフ画面で複数日を選択してグラフを 表示します。

→ 出来高グラフでは、選択した期間の枚数を集計して表示します。(就業時間外・休憩時間・休 日の間の枚数も集計されます。)

#### <span id="page-42-0"></span>5-3. 稼動率グラフ ( 当日 )

稼動率グラフ ( 当日 ) は、今日の稼働率を見るために使用します。 ミシンの稼動率(時間)、停止率(時間)、電源オフ率(時間)、平均縫い速度の把握をすることがで きます。

グラフを表示するためには、次の設定を行います。

- ・ミシンの名称を設定する(→ **「4-1-3. ミシン名称の設定方法 | P.31** を参照。)
- ・就業時間と休憩時間を設定する(→ **「4-1-1. 就業時間 / 休日設定」 P.28** を参照。)
- ・休日を設定する(→ **「4-1-1. 就業時間 / 休日設定【休日の設定】」 P.29** を参照。)
- ミシンからデータを取得し、問題解決グラフ画面で今日のデータのみ選択してグラフを表示します。 → 稼動率グラフ(当日)では、就業開始時間~最後にデータを取得した時間まで(休憩時間を除く) を 100% として稼動率を集計します。(休憩時間に縫製実績があっても集計されません)

#### 5-4. 稼動率グラフ

稼動率グラフでは、ミシンの稼動率(時間)、停止率(時間)、電源オフ率(時間)、平均縫い速度の 把握をすることができます。

グラフを表示するためには、次の設定を行います。

- ·ミシンの名称を設定する(→ 「4-1-3. ミシン名称の設定方法」 P.31 を参照。)
- ・就業時間と休憩時間を設定する(→ **「4-1-1. 就業時間 / 休日設定」 P.28** を参照。)
- ・休日を設定する(→ **「4-1-1. 就業時間 / 休日設定【休日の設定】」 P.29** を参照。)

1 日の作業完了後にミシンからデータを取得し、問題解決グラフ画面でデータを選択してグラフを 表示します。

→ 稼動率グラフでは、就業時間内(休憩時間/休日を除く)の集計結果を表示します。(休憩時 間 / 休日に縫製実績があっても集計されません。)

#### 5-5. 非稼動分析グラフ

非稼動分析グラフは、稼動率グラフで稼動率が低いなどの異常を発見した場合にその原因を調査す るために使用します。

グラフを表示するためには、次の設定を行います。

- ・ミシンの名称を設定する(→ **「4-1-3. ミシン名称の設定方法 | P.31** を参照。)
- ・ミシンの非稼動設定を設定する(→ **「4-1-2. ミシンの非稼動設定」 P.29** を参照。)

一定期間縫製作業後にミシンからデータを取得し、問題解決グラフ画面でデータを選択してグラフ を表示します。